#### <span id="page-0-0"></span> $Sign up$

Menyra se si Tick funksionon eshte duke hapur nje llogari ne sistem.Me startimin e aplikacionit do te vendoset forma per qasje ne desktop. Ne formen kryesore do te shihen dy buton si ne figure

SignUp LogIn

Shtypni Sign Up dhe me pas do te hapet nje form e tille:

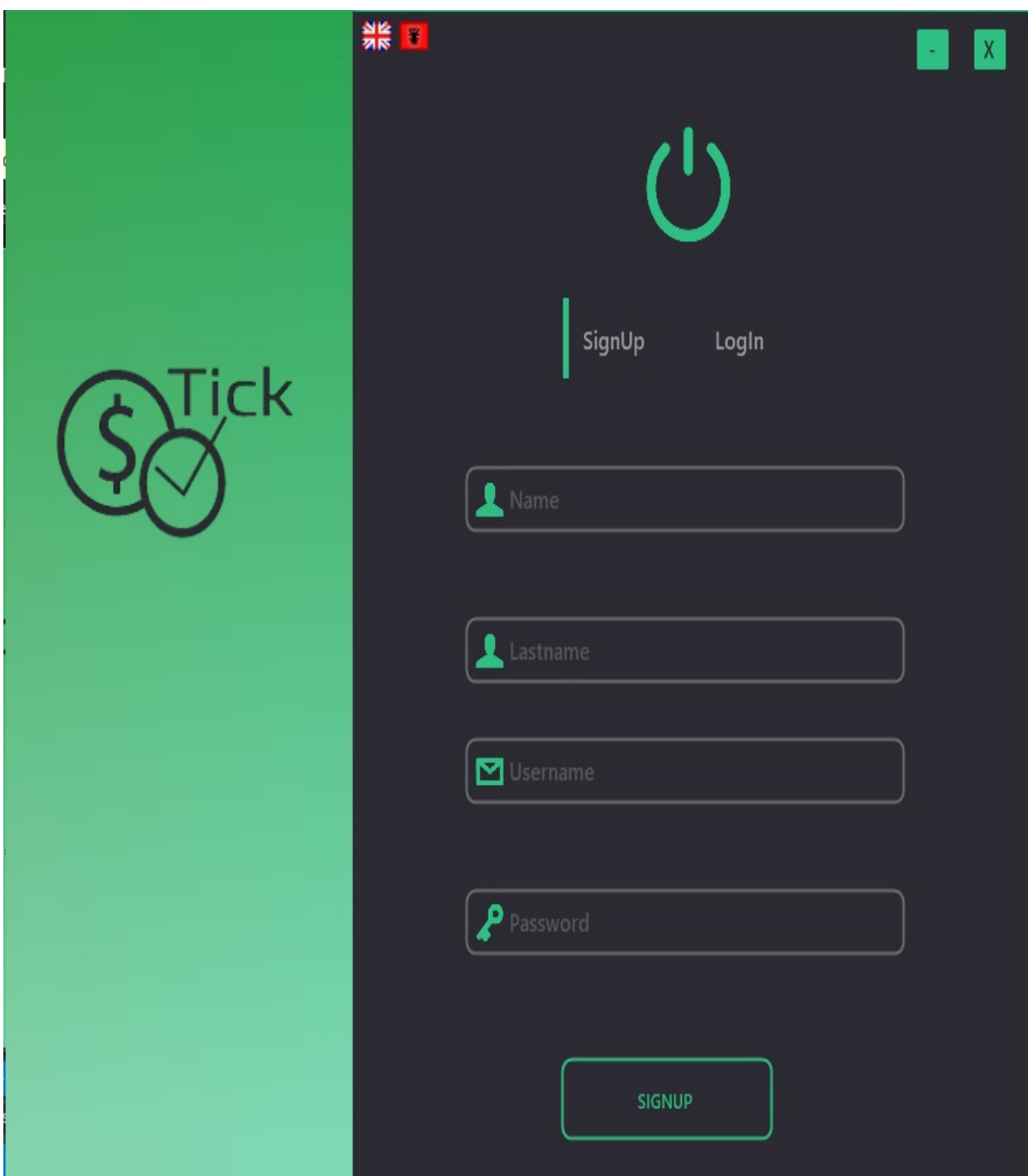

Me plotesimin me te dhena te kesaj forme shtypni butonin:

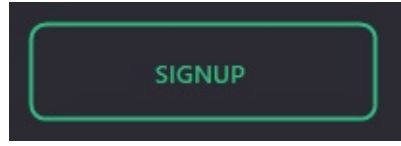

Kjo do te mundesoj qe ne sistem te keni nje llogari.

## <span id="page-3-0"></span>**Log In [←](#page-0-0) [→](#page-6-0)**

Nese ne sistem keni nje llogari ateher mjafton qe te qaseni ne llogari:Me hapjen e formes klkoni butonin Log in:

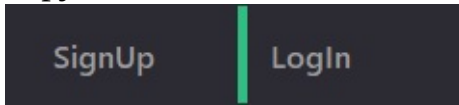

Pas plikimit te keti butoni do te shihni nje forme te tille:

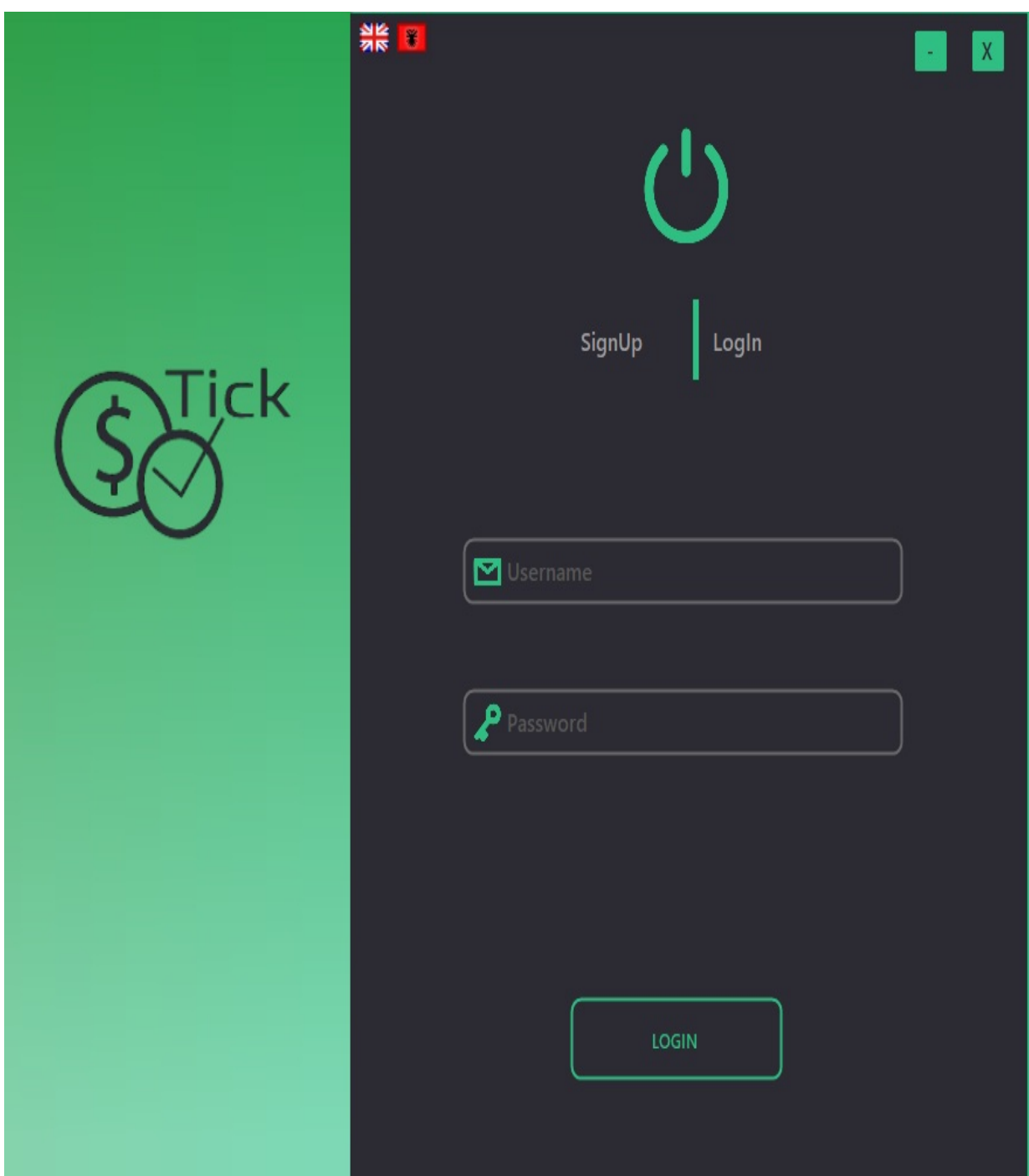

Me plotesimin e te gjitha fushave te kerkuara shtypni butonin:

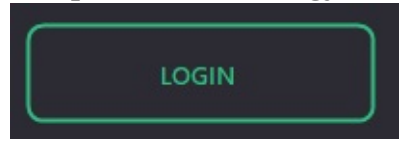

Me klikimin e keti butonit do te qasesh ne sistem.

#### <span id="page-6-0"></span>**Time [←](#page-3-0) [→](#page-7-0)**

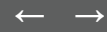

#### <span id="page-7-0"></span>**Task [←](#page-6-0) [→](#page-13-0)**

Aktivitetet qe nje perdorues kryen ne kuader te menaxhimit te kohen ne kete aplikacion thirren Task, prandaj eshte e nevojshem qe para se te perdoret Time Tracking [\(Menaxhimi](#page-13-0) i kohes) te shtohen disa Task. Pas qasjes se perdoreuesit forma kryesore qe shfaqet eshte kjo:

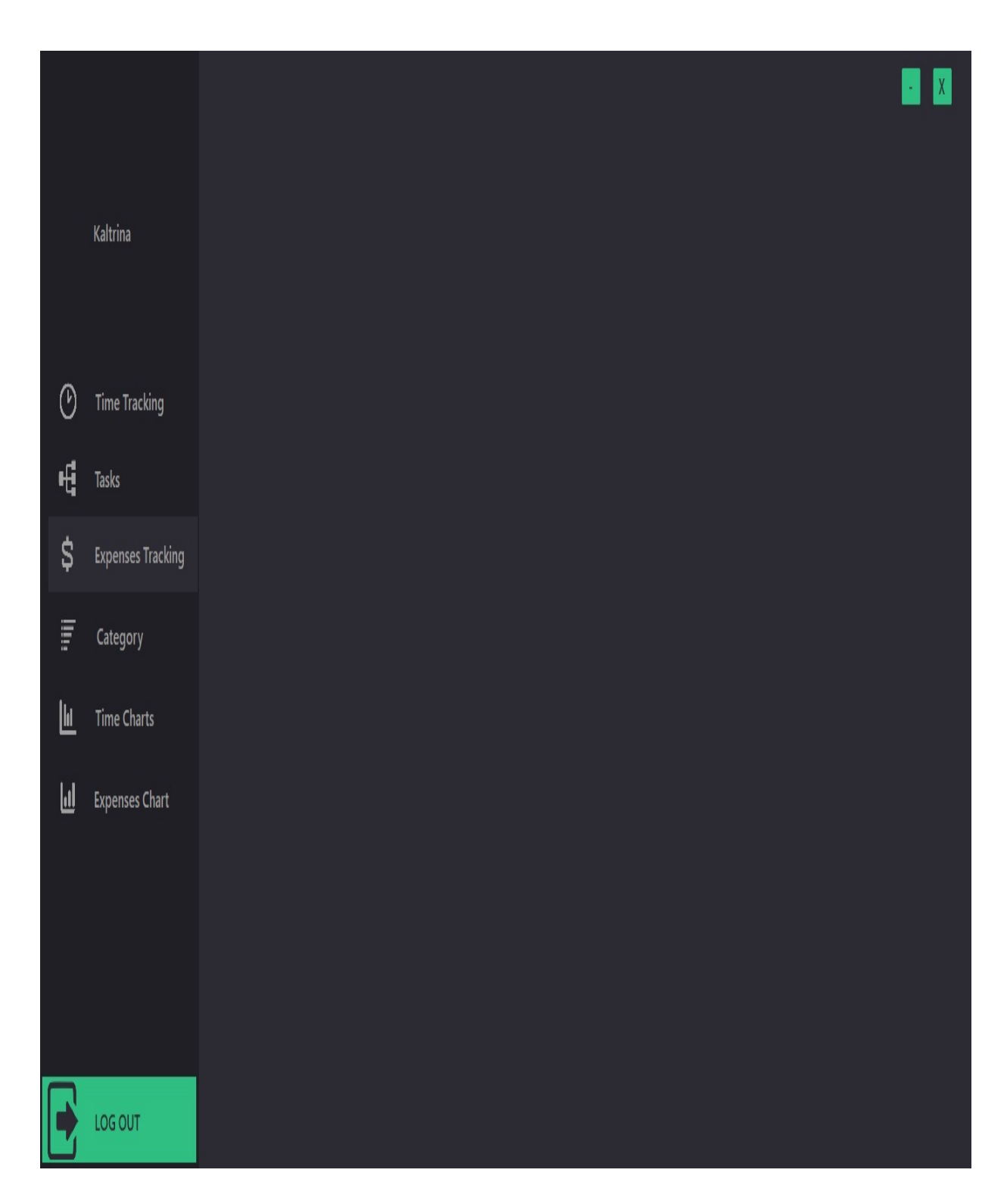

Ne menyre qe te qasesh ne taske ne menyn kryesore (te shfaqur ne foto) klikoni butonin Task.

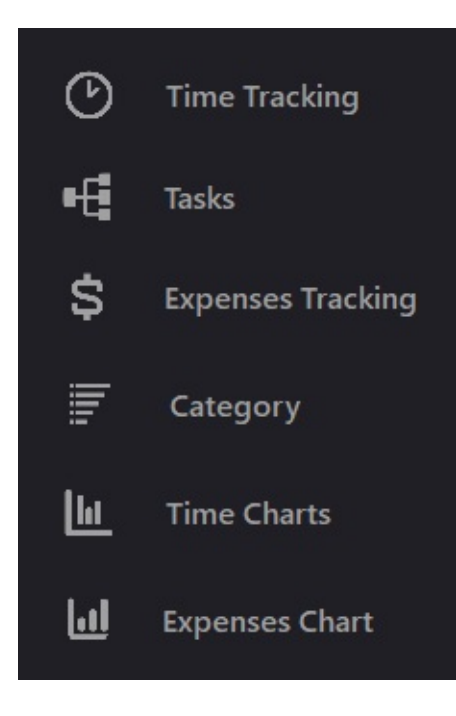

Pas shtypjes se keti butoni do te shfaqet kjo form

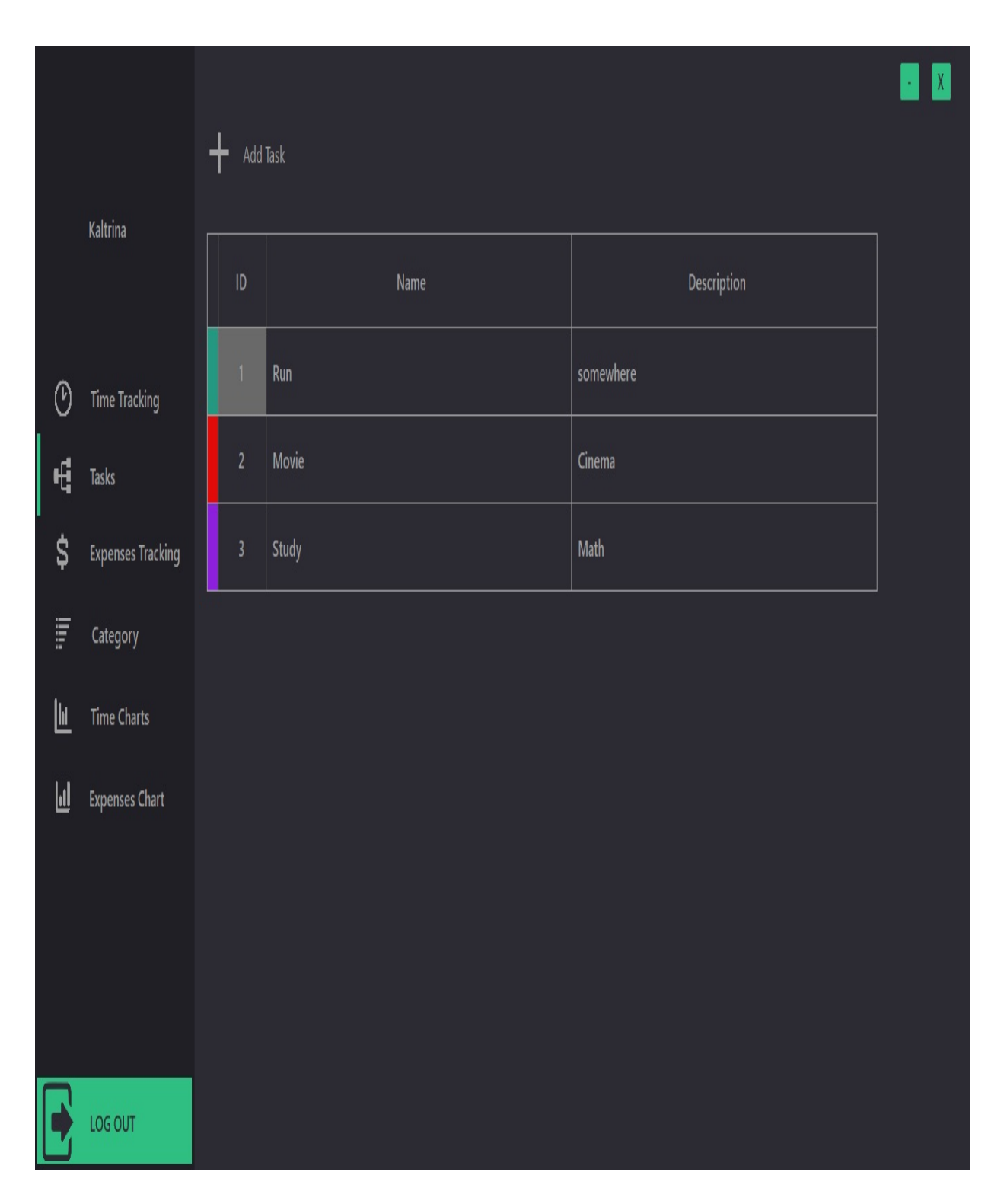

Per te shtuar nje tjeter transaksion kliko butonin Add Task

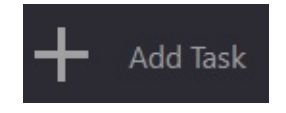

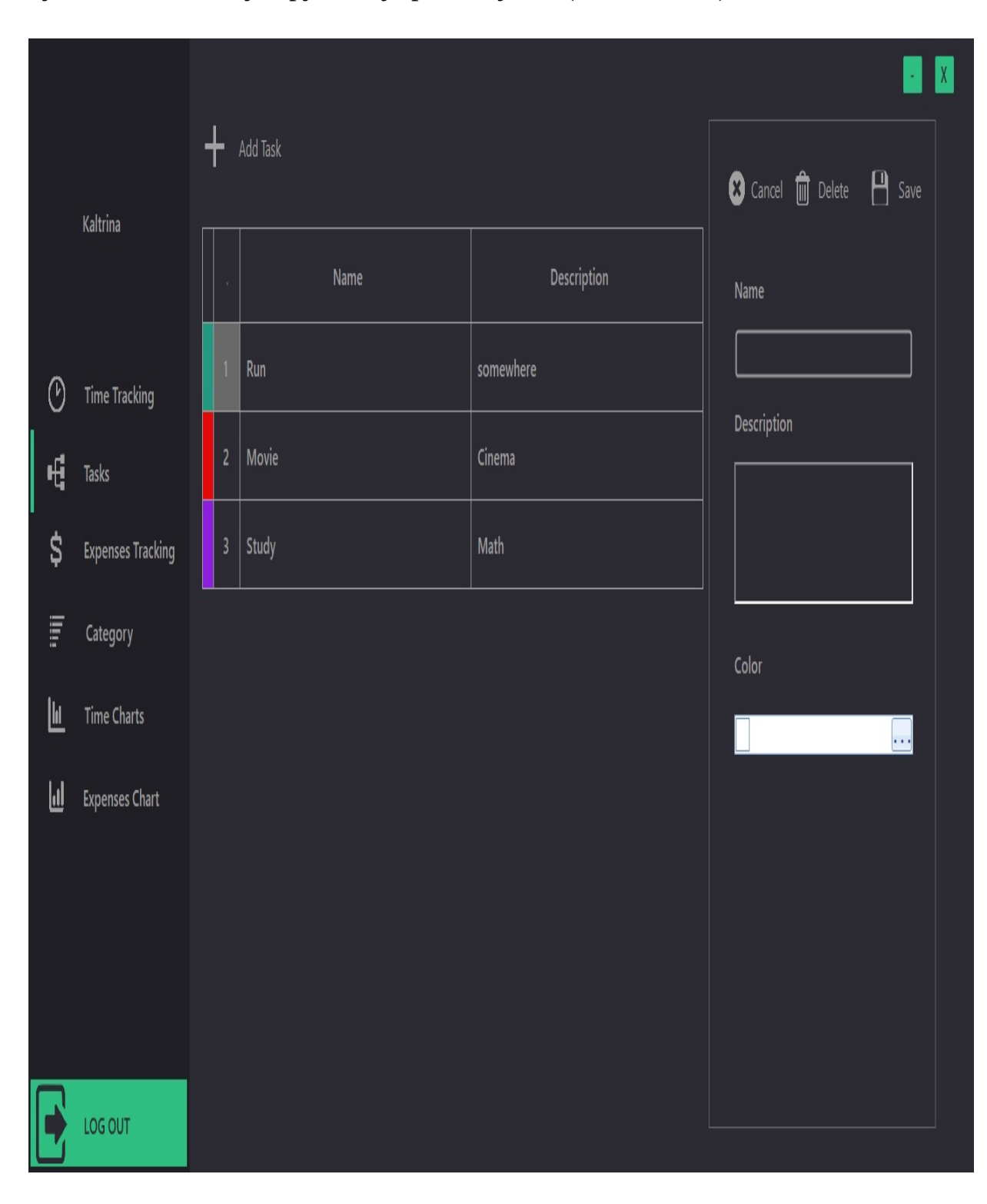

kjo do te mundesoj hapjen e nje paneli tjeter. (Shih ne foto):

Ploteso te dhenat

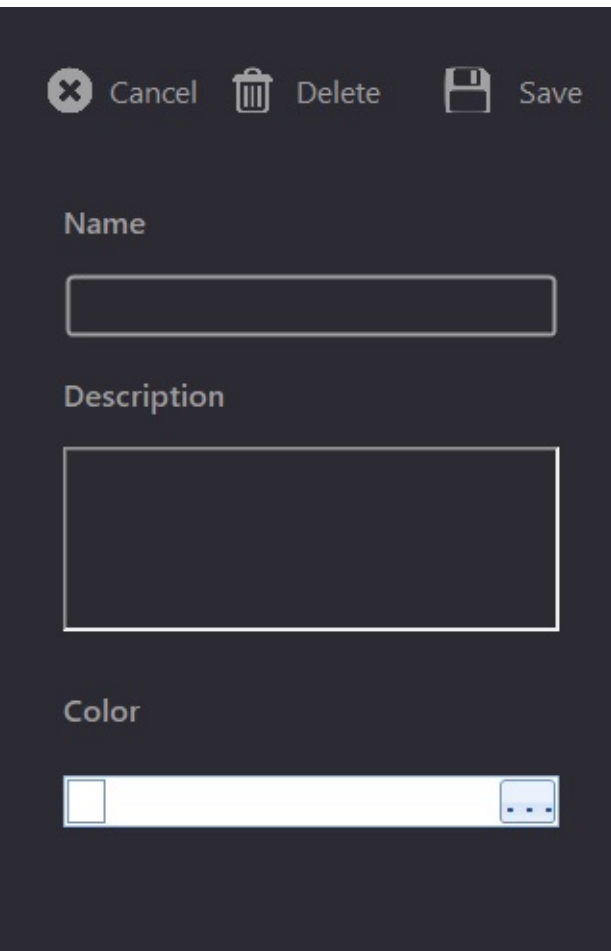

Per te ruajtur the dhenat kliko butonin Save.

Per te editura kliko te dhenen qe deshiron te edhitosh ne tabelen e te dhenave. Ajo do te mundesoj hapjen dhe plotesimin e formes me lart. Ndrysho te dhenat qe deshiron te editosh dhe kliko butonin Save.

Per te fshire liko te dhenen qe deshiron te edhitosh ne tabelen e te dhenave.

Ajo do te mundesoj hapjen dhe plotesimin e formes me lart. Kliko butonin Delete per te fshire te dhenen

Butoni Cancel sherben per mbylljen e panelit me lart.

## <span id="page-13-0"></span>**Time Tracking**

Eshte e nevojshem qe para se te perdoret Time Tracking (Menaxhimi i kohes) te shtohen disa [task.](#page-7-0)

Pas qasjes se perdoreuesit forma kryesore qe shfaqet eshte kjo:

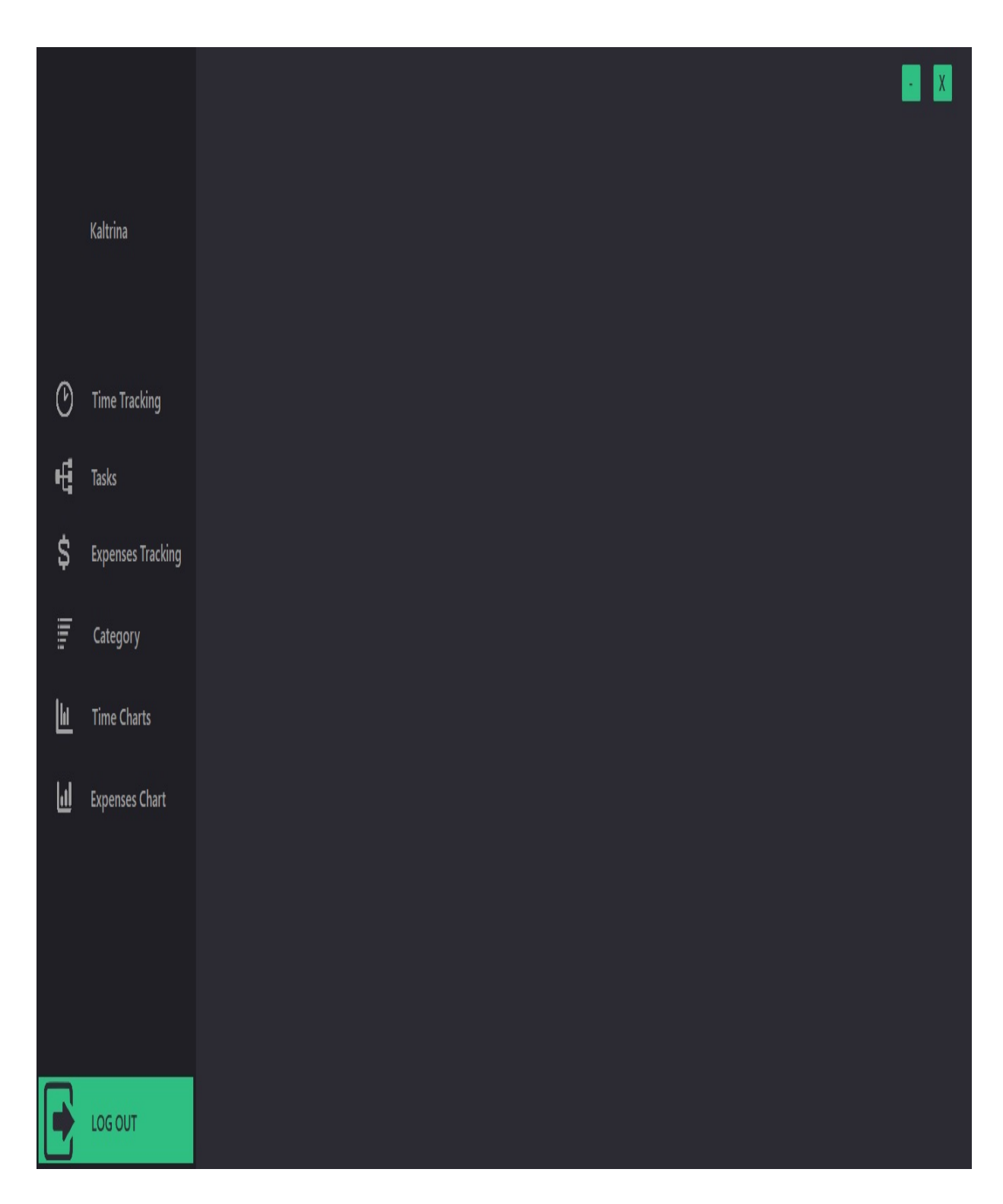

Ne menyre qe te qasesh ne Time Tracking ne menyn kryesore (te shfaqur ne foto) klikoni butonin Time Tracking.

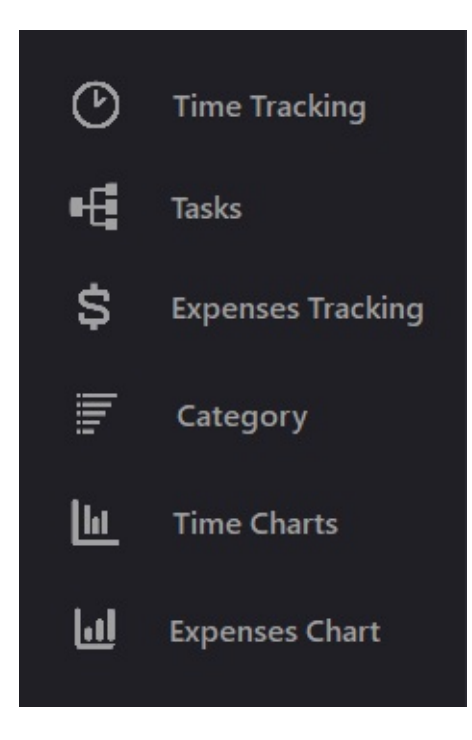

Pas shtypjes se keti butoni do te shfaqet kjo form

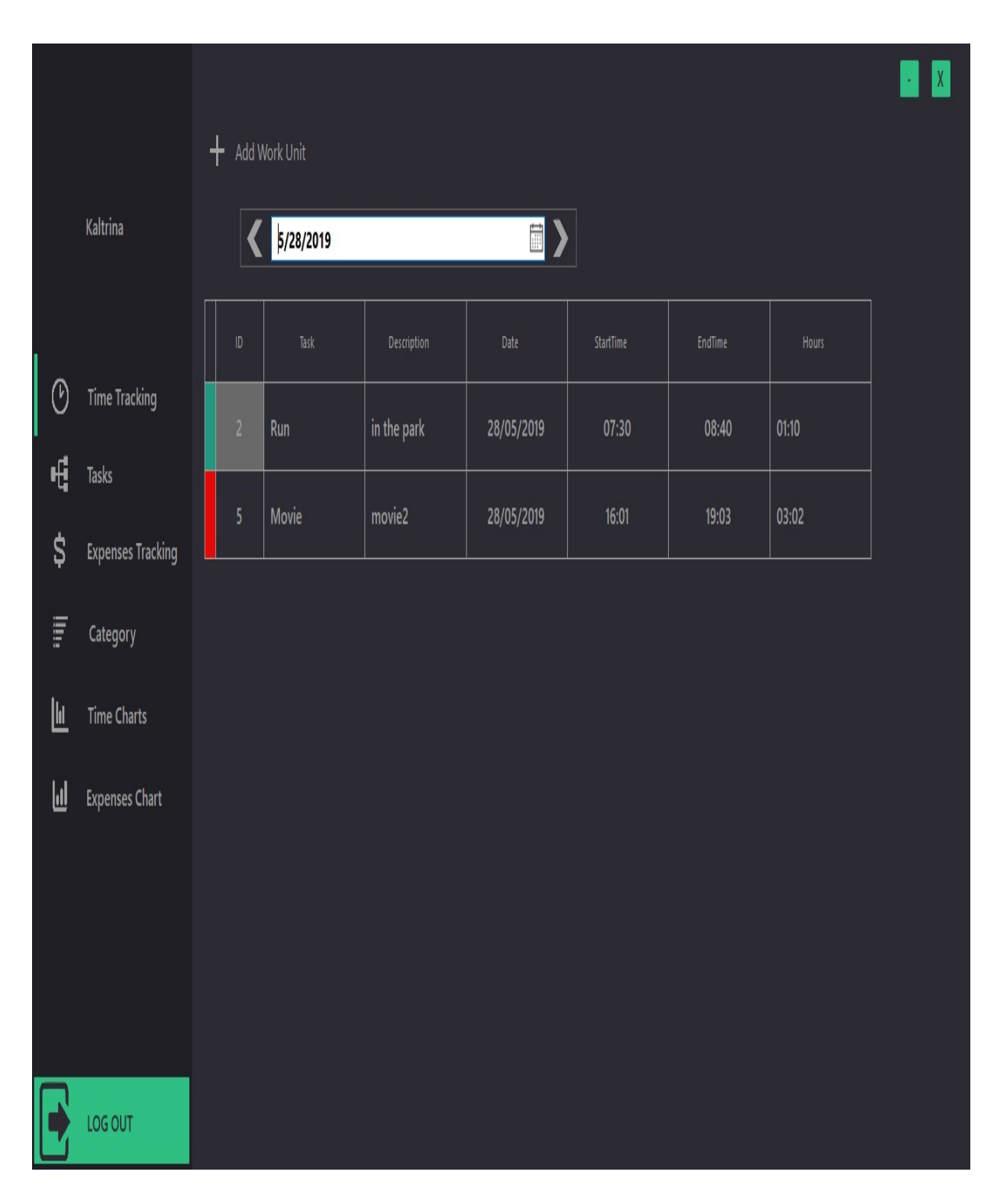

Per te shtuar nje tjeter transaksion kliko butonin Add Work Unit

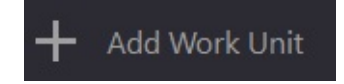

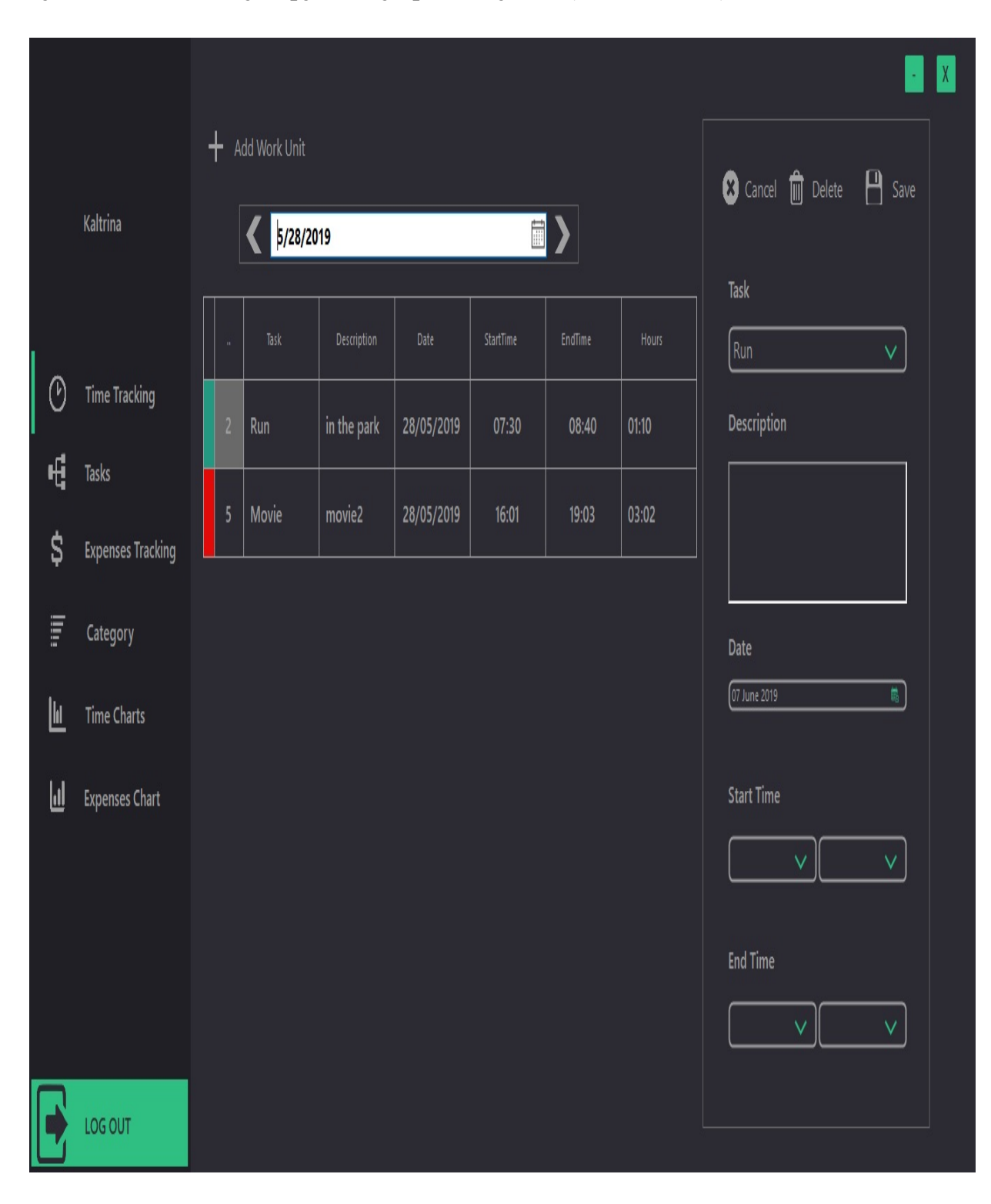

kjo do te mundesoj hapjen e nje paneli tjeter. (Shih ne foto):

Ploteso te dhenat

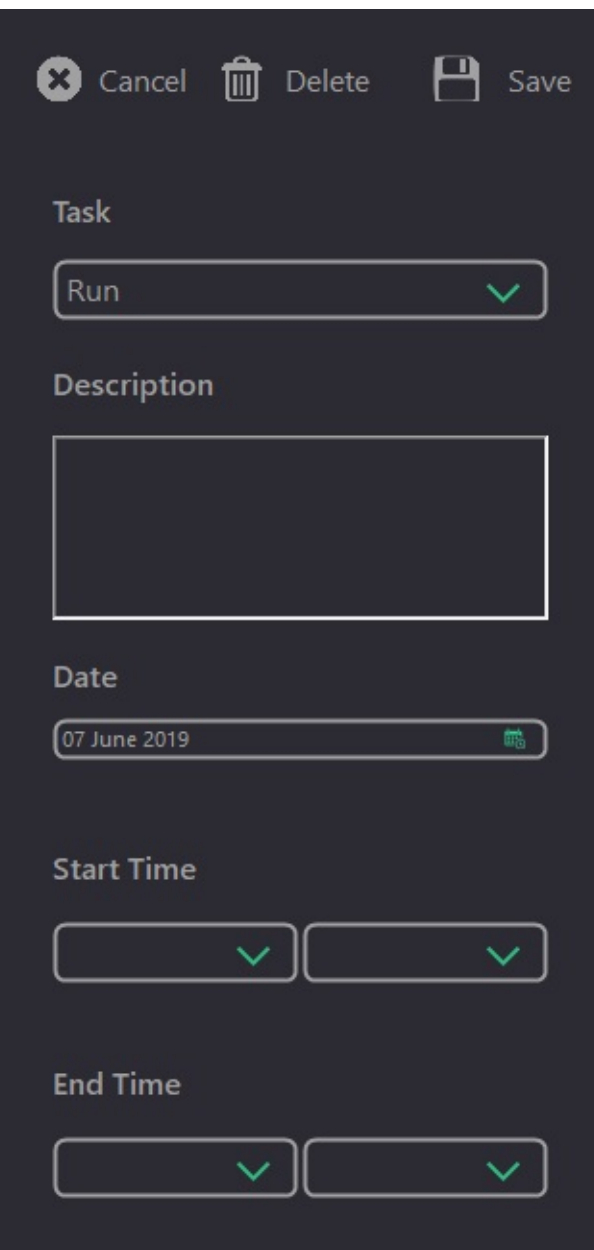

Per te ruajtur the dhenat kliko butonin Save.

Per te editura kliko te dhenen qe deshiron te edhitosh ne tabelen e te dhenave. Ajo do te mundesoj hapjen dhe plotesimin e formes me lart. Ndrysho te dhenat qe deshiron te editosh dhe kliko butonin Save.

Per te fshire liko te dhenen qe deshiron te edhitosh ne tabelen e te dhenave. Ajo do te mundesoj hapjen dhe plotesimin e formes me lart. Kliko butonin Delete per te fshire te dhenen

Butoni Cancel sherben per mbylljen e panelit me lart.

## <span id="page-19-0"></span> $Graph$

Pas cdo transaksioni te bere ne kuader te kohes perdorues do te mund te beje grafet. Pra ne menyre vizuele do te shohe se sa ka kaluar kohe ne nje pese te caktuar ne kuader te muajt dhe dites: Siq shihet ne foto

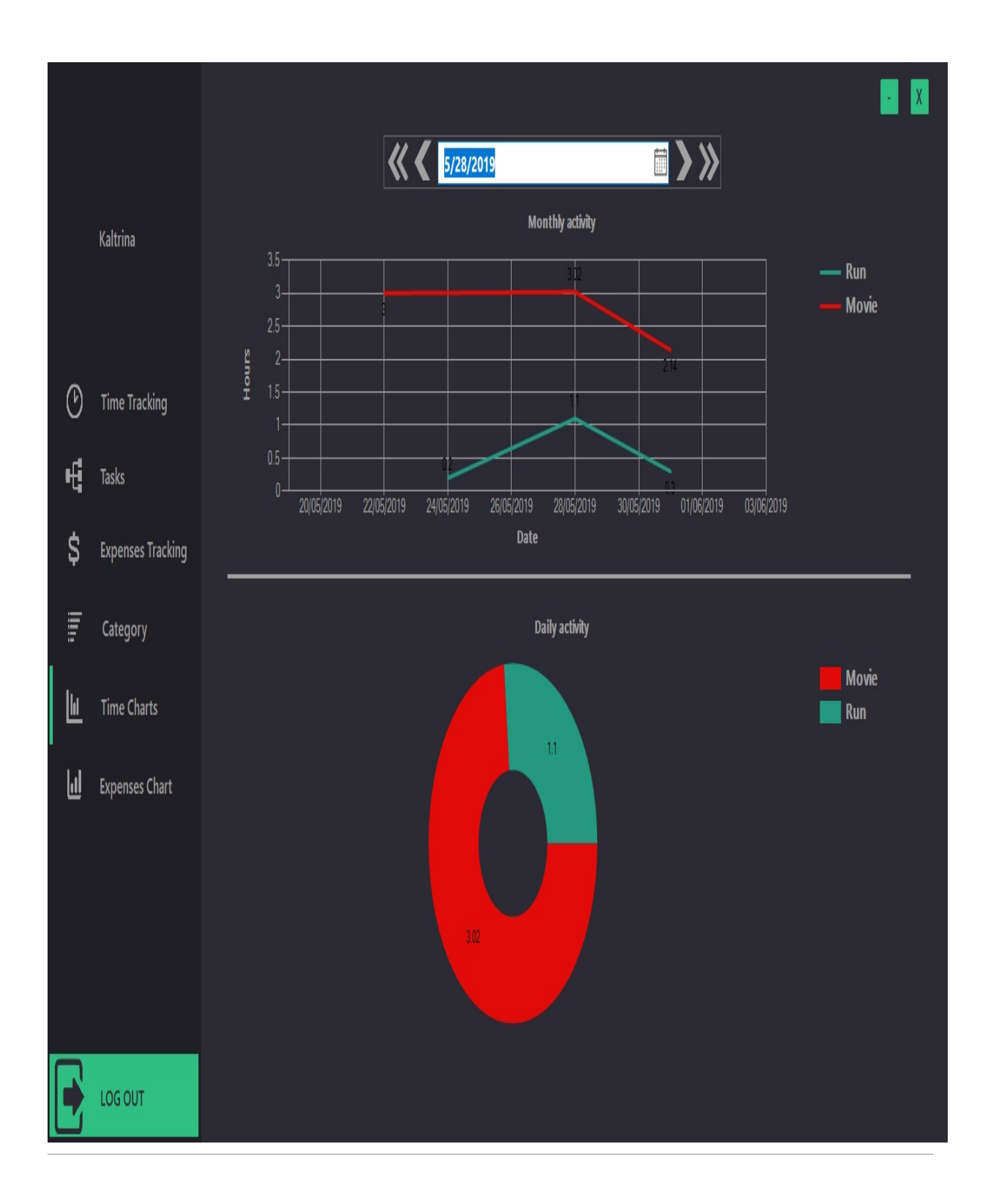

## <span id="page-21-0"></span>**Expenses [←](#page-19-0) [→](#page-22-0)**

#### <span id="page-22-0"></span> $Ca$  **• Category**

Aktivitetet qe nje perdorues kryen ne kuader te menaxhimit te shpenzimeve ne kete aplikacion thirren Category, prandaj eshte e nevojshem qe para se te perdoret Expenses Tracking (Menaxhimi i [shpenzimeve\)](#page-28-0) te shtohen disa category.

Pas qasjes se perdoreuesit forma kryesore qe shfaqet eshte kjo:

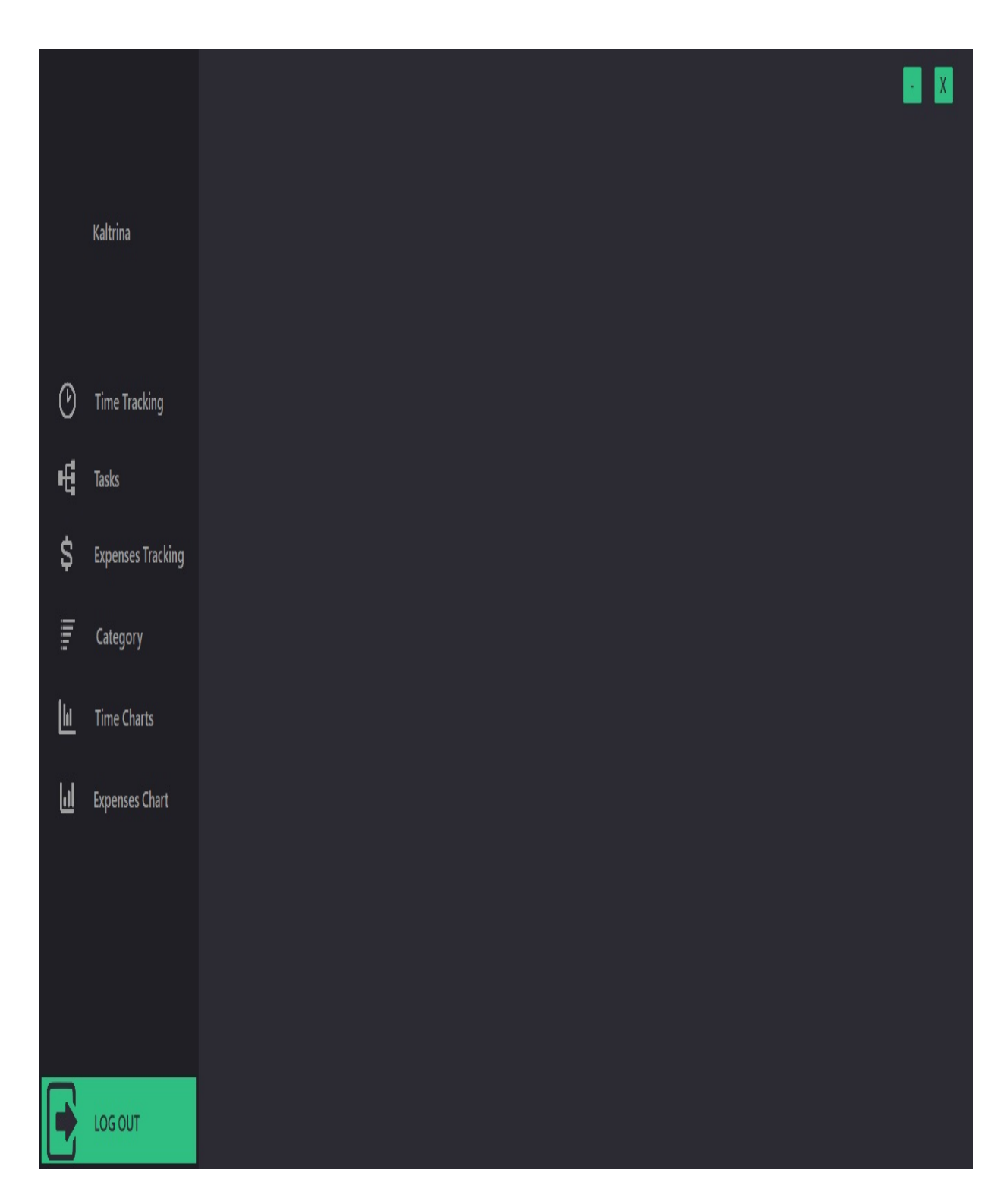

Ne menyre qe te qasesh ne taske ne menyn kryesore (te shfaqur ne foto) klikoni butonin Category.

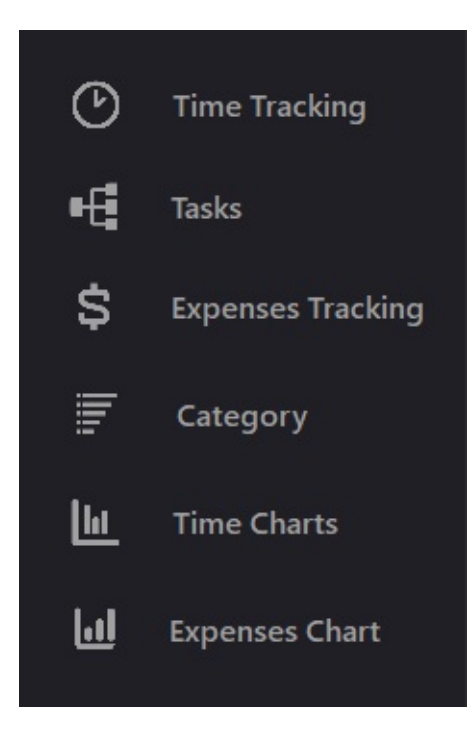

Pas shtypjes se keti butoni do te shfaqet kjo form

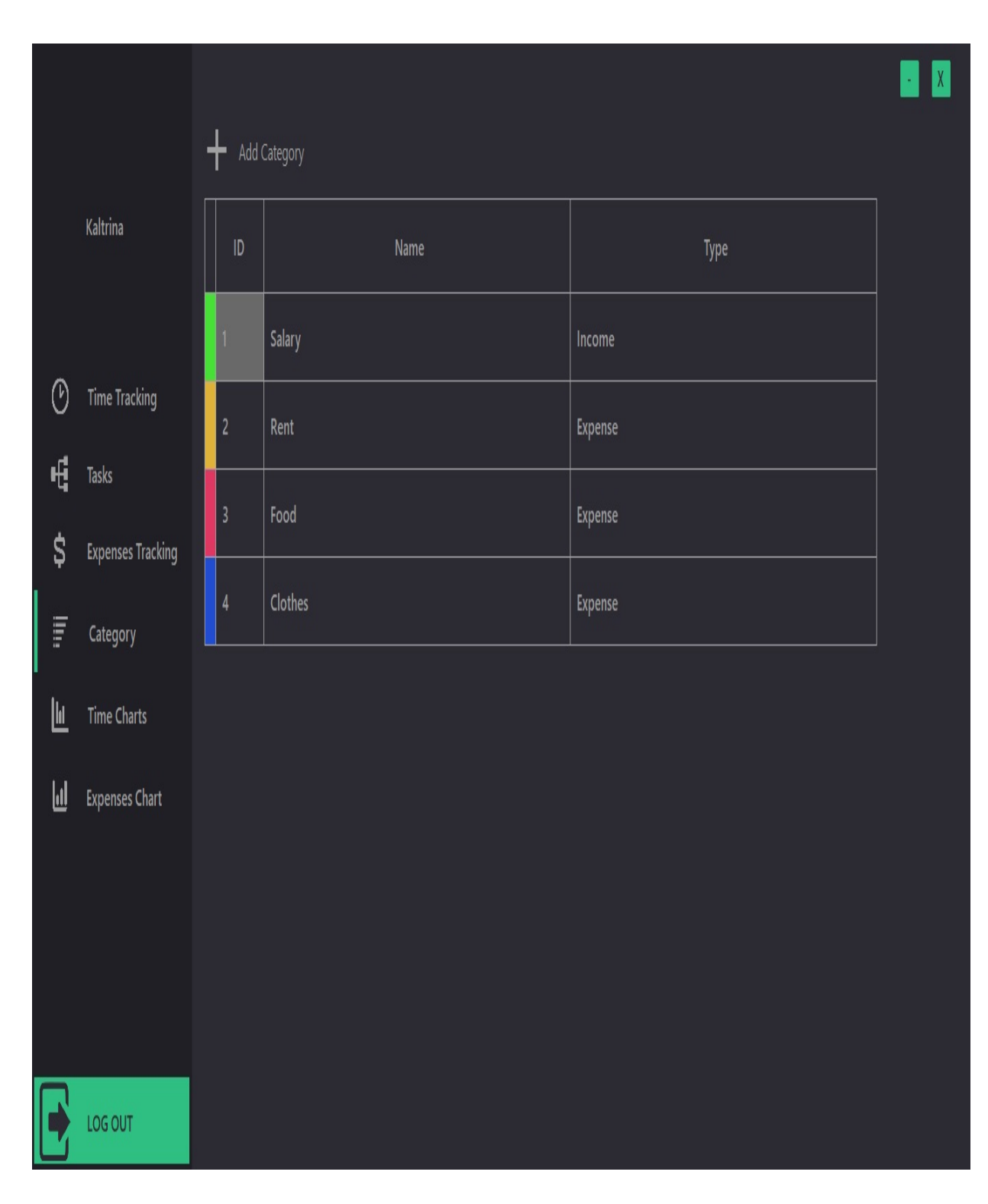

Per te shtuar nje tjeter transaksion kliko butonin Add

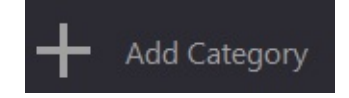

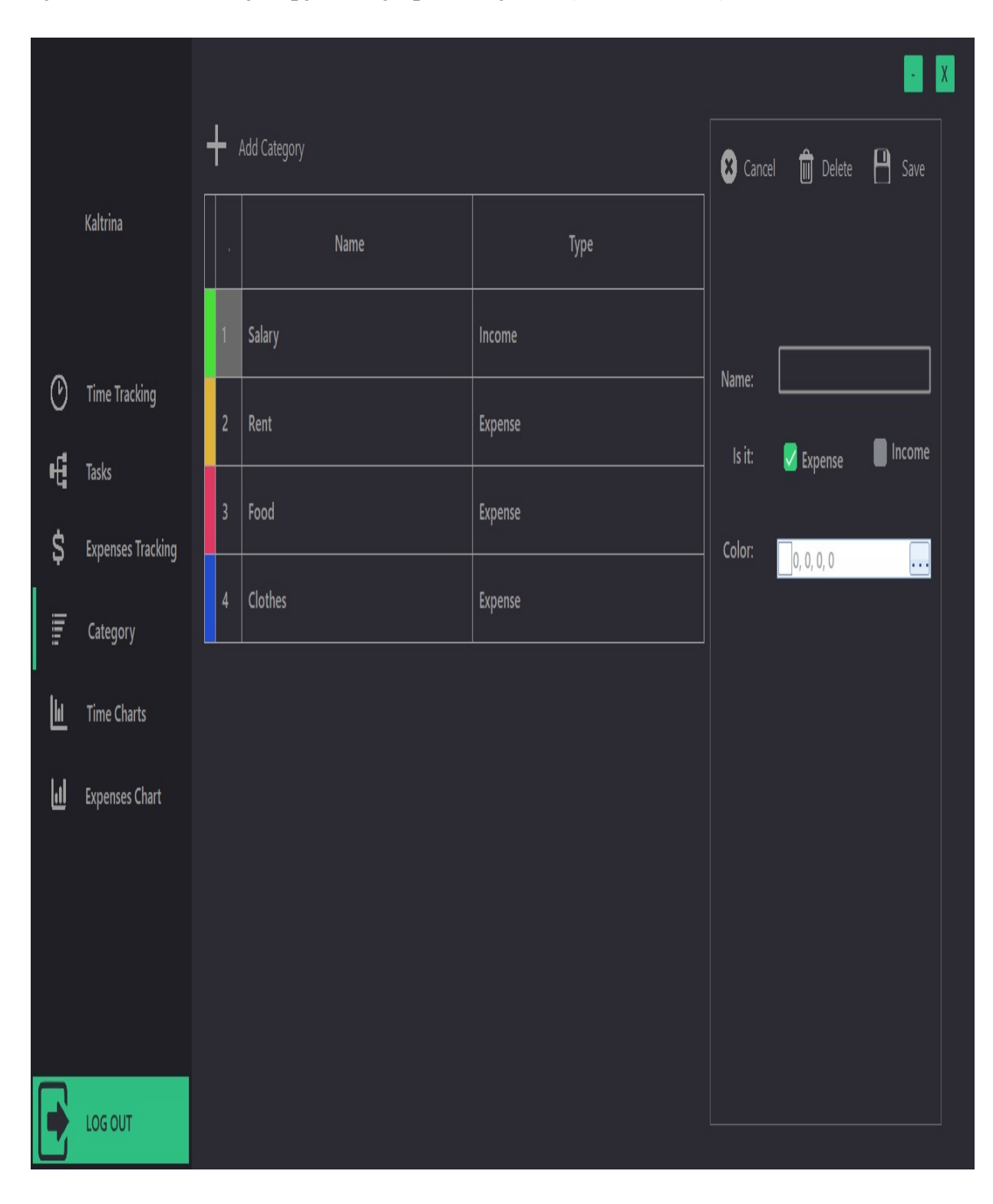

kjo do te mundesoj hapjen e nje paneli tjeter. (Shih ne foto):

Ploteso te dhenat

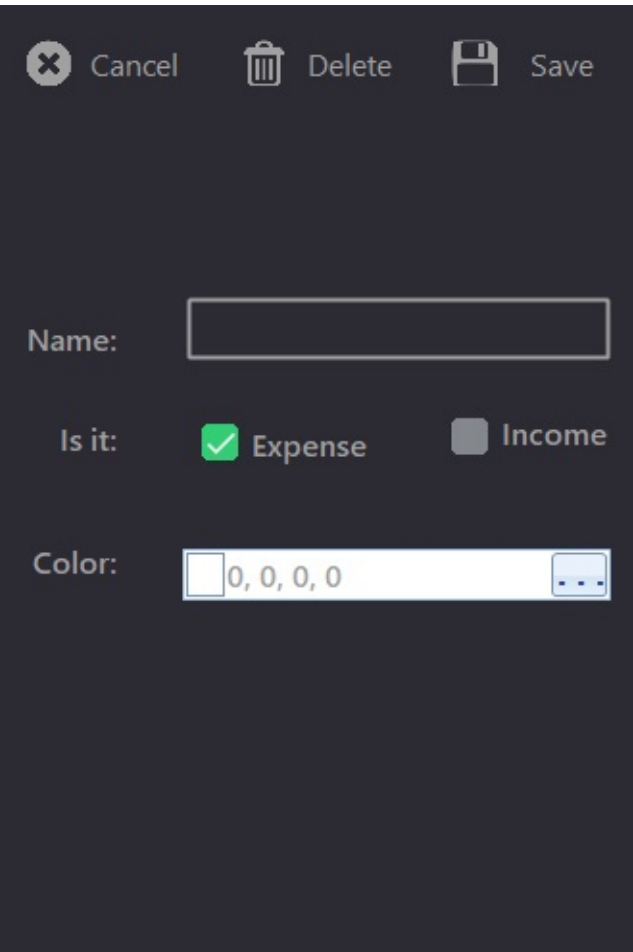

Per te ruajtur the dhenat kliko butonin Save.

Per te editura kliko te dhenen qe deshiron te edhitosh ne tabelen e te dhenave. Ajo do te mundesoj hapjen dhe plotesimin e formes me lart. Ndrysho te dhenat qe deshiron te editosh dhe kliko butonin Save.

Per te fshire liko te dhenen qe deshiron te edhitosh ne tabelen e te dhenave.

Ajo do te mundesoj hapjen dhe plotesimin e formes me lart. Kliko butonin Delete per te fshire te dhenen

Butoni Cancel sherben per mbylljen e panelit me lart.

# <span id="page-28-0"></span>**Expenses Tracking [←](#page-22-0) [→](#page-35-0)**

Eshte e nevojshem qe para se te perdoret Expenses Tracking (Menaxhimi i shpenzimeve) te shtohen disa [category](#page-22-0).

Pas qasjes se perdoreuesit forma kryesore qe shfaqet eshte kjo:

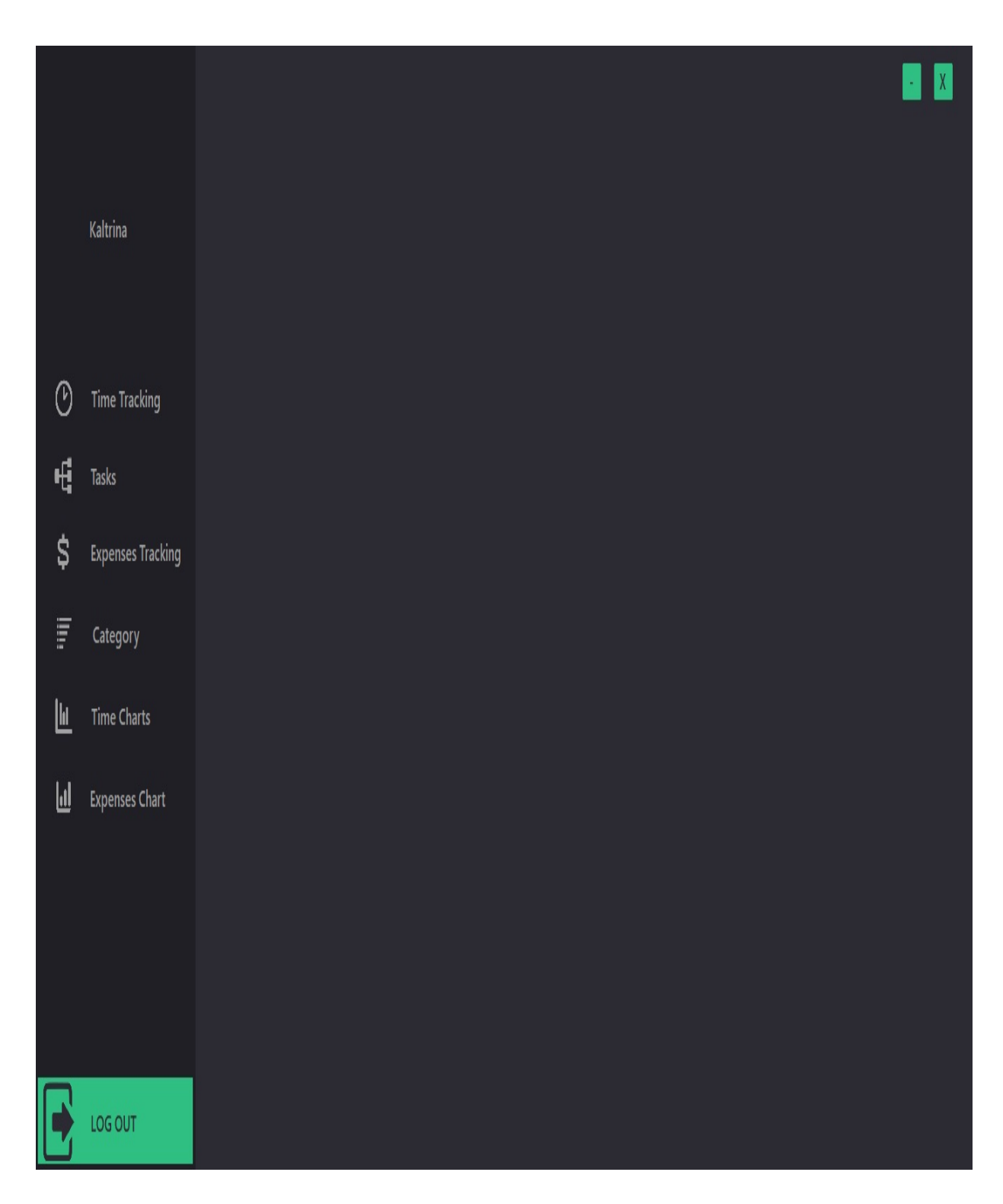

Ne menyre qe te qasesh ne Time Tracking ne menyn kryesore (te shfaqur ne foto) klikoni butonin Expenses Tracking.

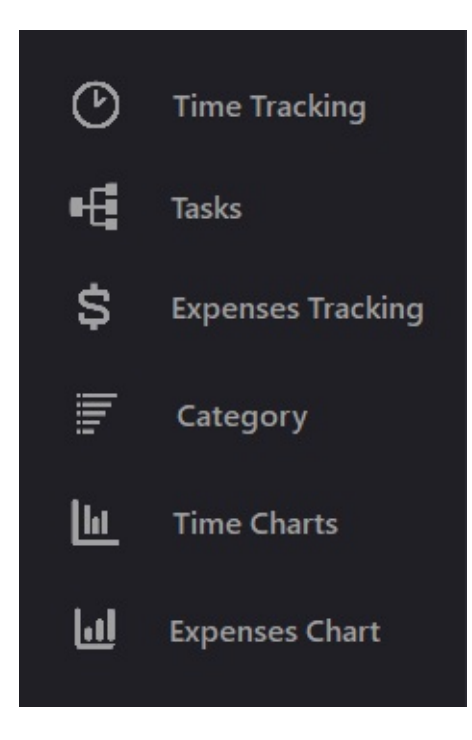

Pas shtypjes se keti butoni do te shfaqet kjo form

۷  $\vert$  X

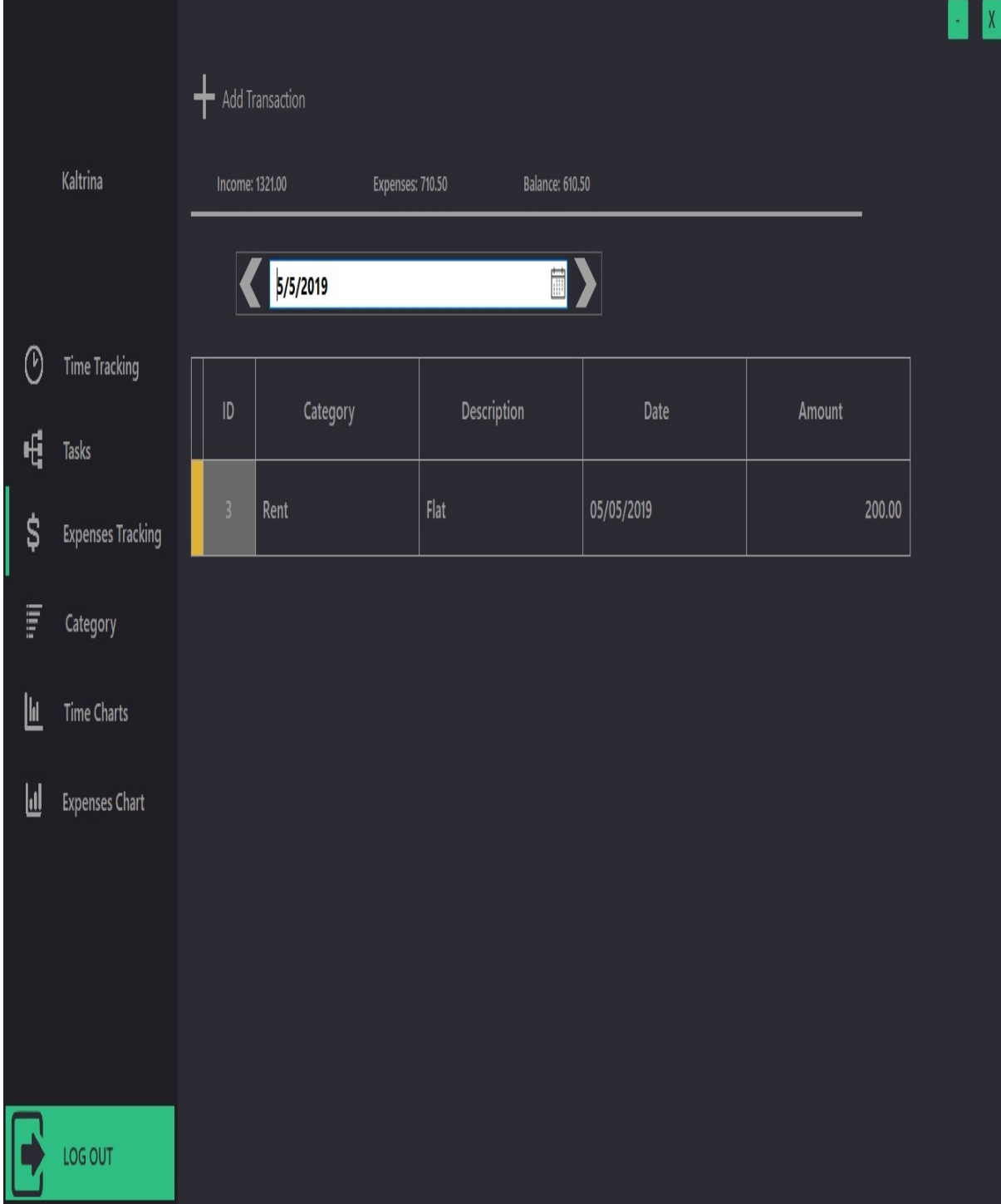

Per te shtuar nje tjeter transaksion kliko butonin Add Transaction

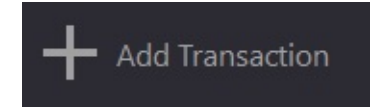

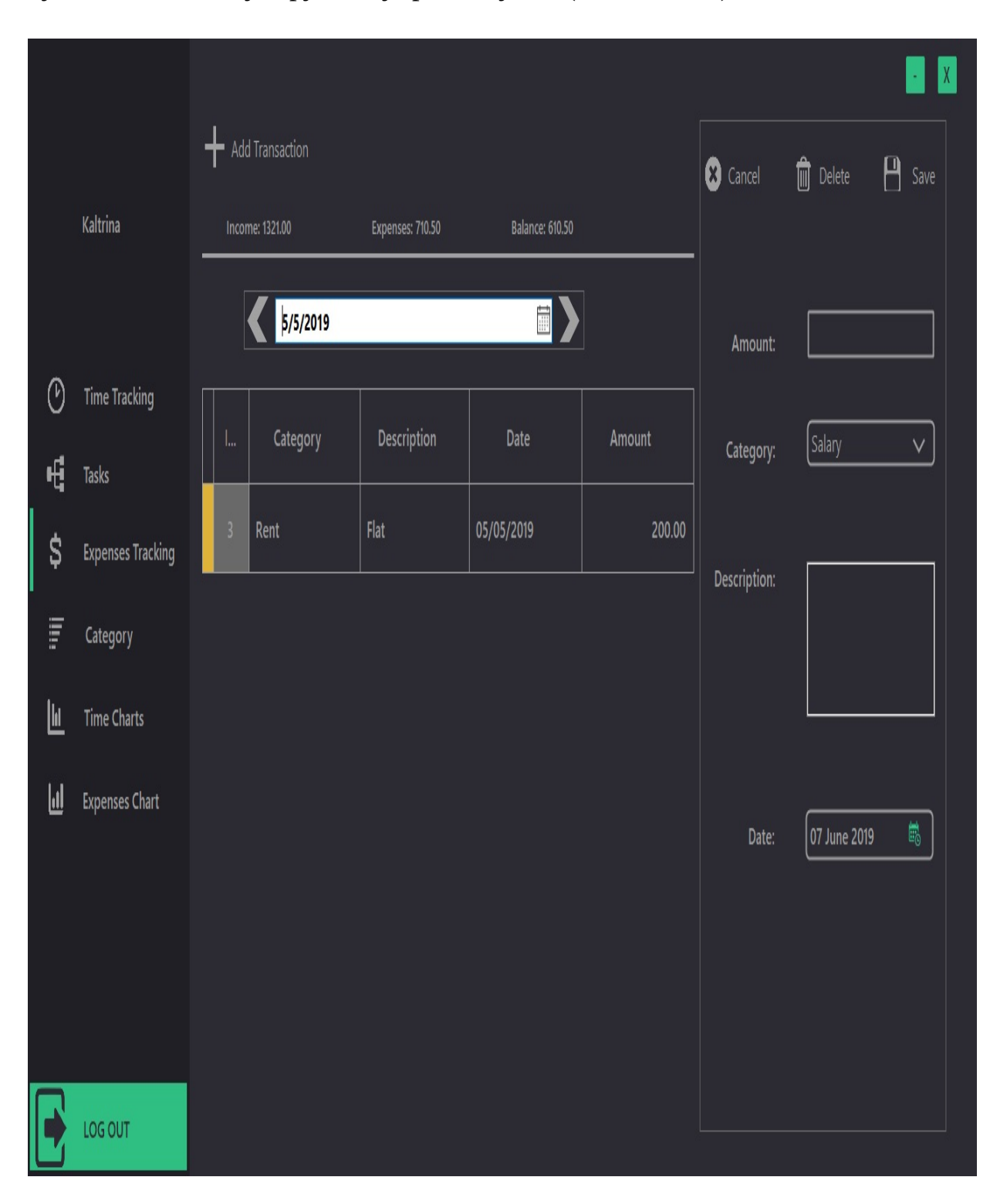

kjo do te mundesoj hapjen e nje paneli tjeter. (Shih ne foto):

Ploteso te dhenat

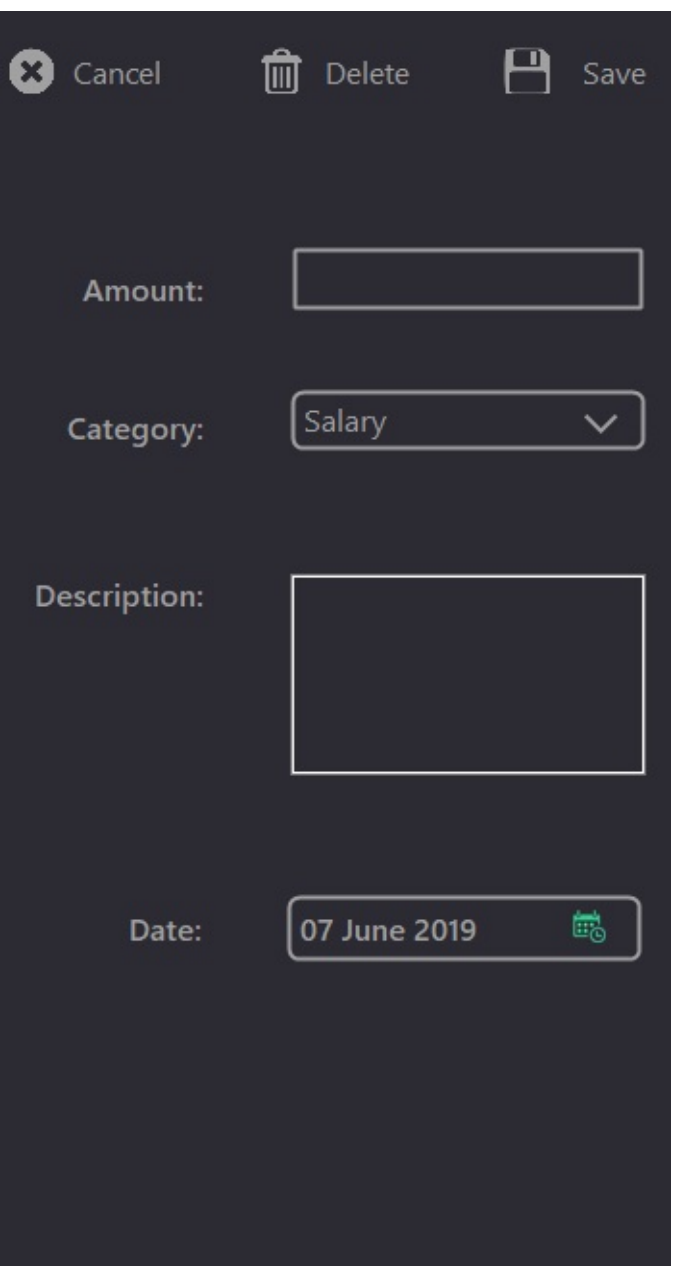

Per te ruajtur the dhenat kliko butonin Save.

Per te editura kliko te dhenen qe deshiron te edhitosh ne tabelen e te dhenave. Ajo do te mundesoj hapjen dhe plotesimin e formes me lart. Ndrysho te dhenat qe deshiron te editosh dhe kliko butonin Save.

Per te fshire liko te dhenen qe deshiron te edhitosh ne tabelen e te dhenave. Ajo do te mundesoj hapjen dhe plotesimin e formes me lart. Kliko butonin

Delete per te fshire te dhenen

Butoni Cancel sherben per mbylljen e panelit me lart.

## <span id="page-35-0"></span> $Graph$

Pas cdo transaksioni te bere ne kuader te kohes perdorues do te mund te beje grafet. Pra ne menyre vizuele do te shohe se sa ka kaluar kohe ne nje pese te caktuar ne kuader te muajt dhe dites: Siq shihet ne foto

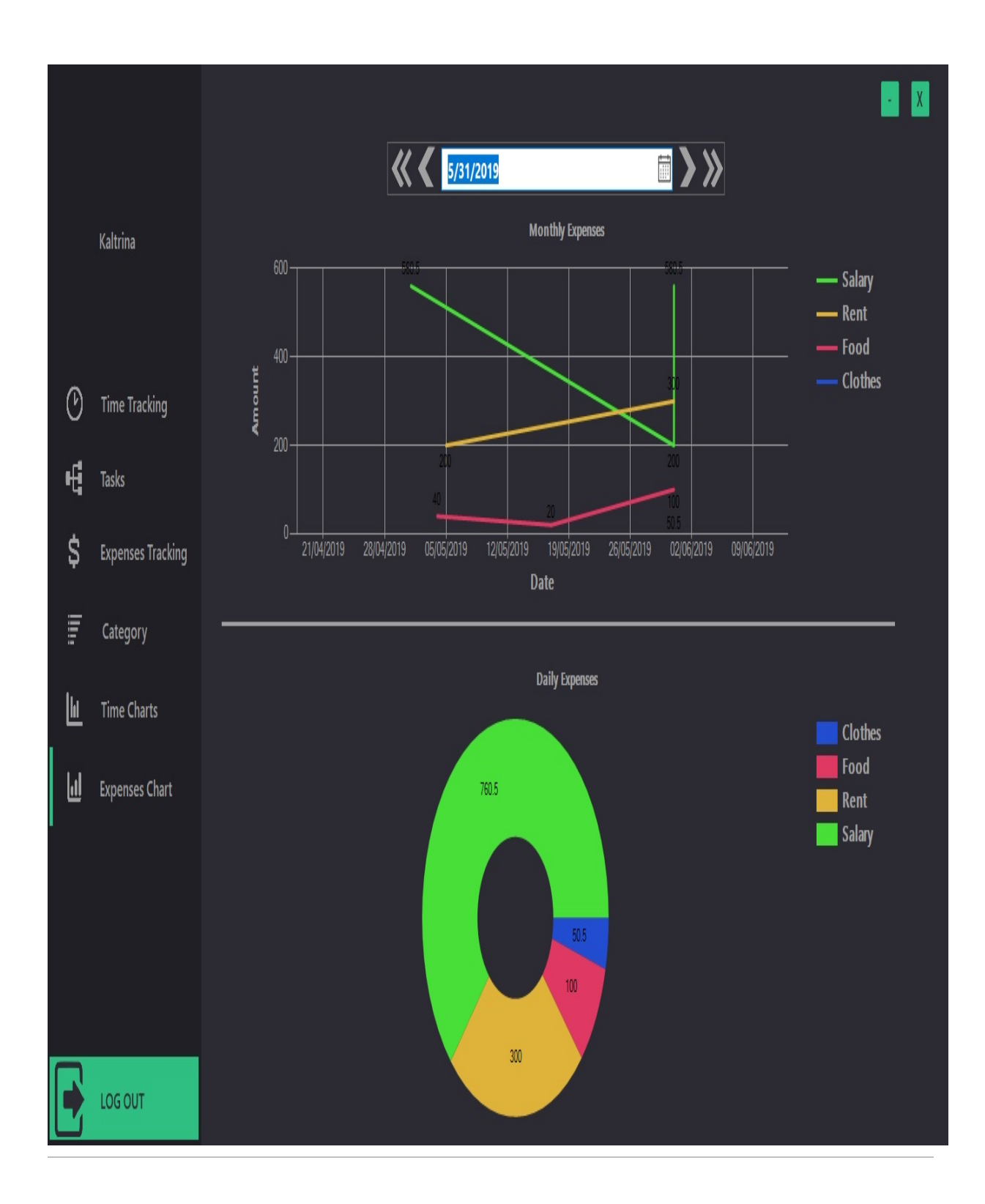